# **ntouch for iOS 8.3 New Features**

Use the bookmarks in the left-hand column to jump to the QuickHelp answers to these questions:

*How do I set up and use the new Voice feature?*

*How do I use the enhanced SignMail feature?*

# **How do I set up and use the new Voice feature?**

ntouch Mobile's new Voice feature adds a new Microphone icon to the Home and In-call screens which you can use to turn the audio signal on or off either before *or* during a point-to-point (Deaf-to-Deaf) or VRS call.

**Step 1. Start at the Home screen as shown below. Notice that there are no icons or controls related to VCO or microphone as shown in the sample below.** 

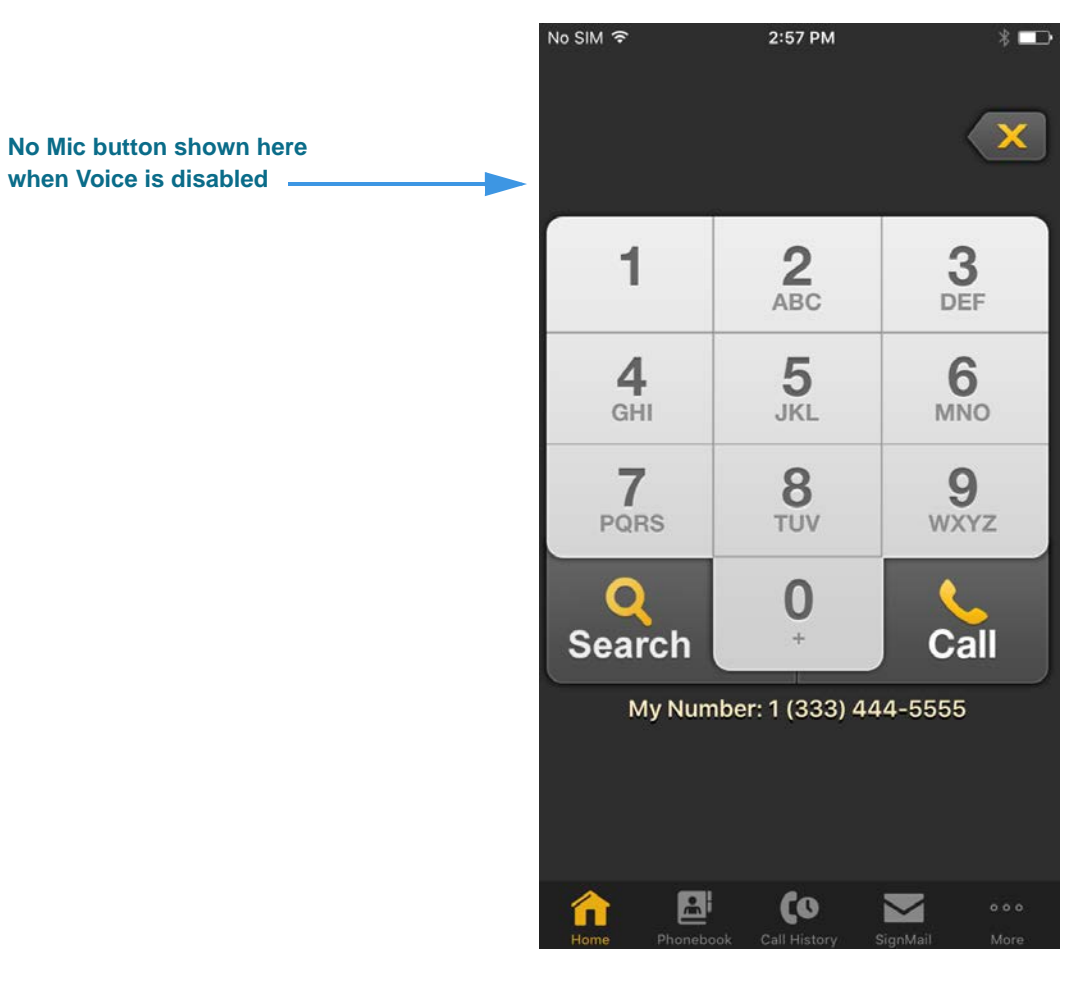

Because the Voice feature is *not* enabled in this sample screen shot, there are no icons at the upper-left area of the screen.

When enabled, the Voice feature adds a microphone icon to the upper-left area of the screen to show that the feature is both enabled and its current state (that is whether the microphone is muted or un-muted).

**Step 2. To enable the Voice feature, first open the Settings screen and then move to the Device Settings area as shown below.** 

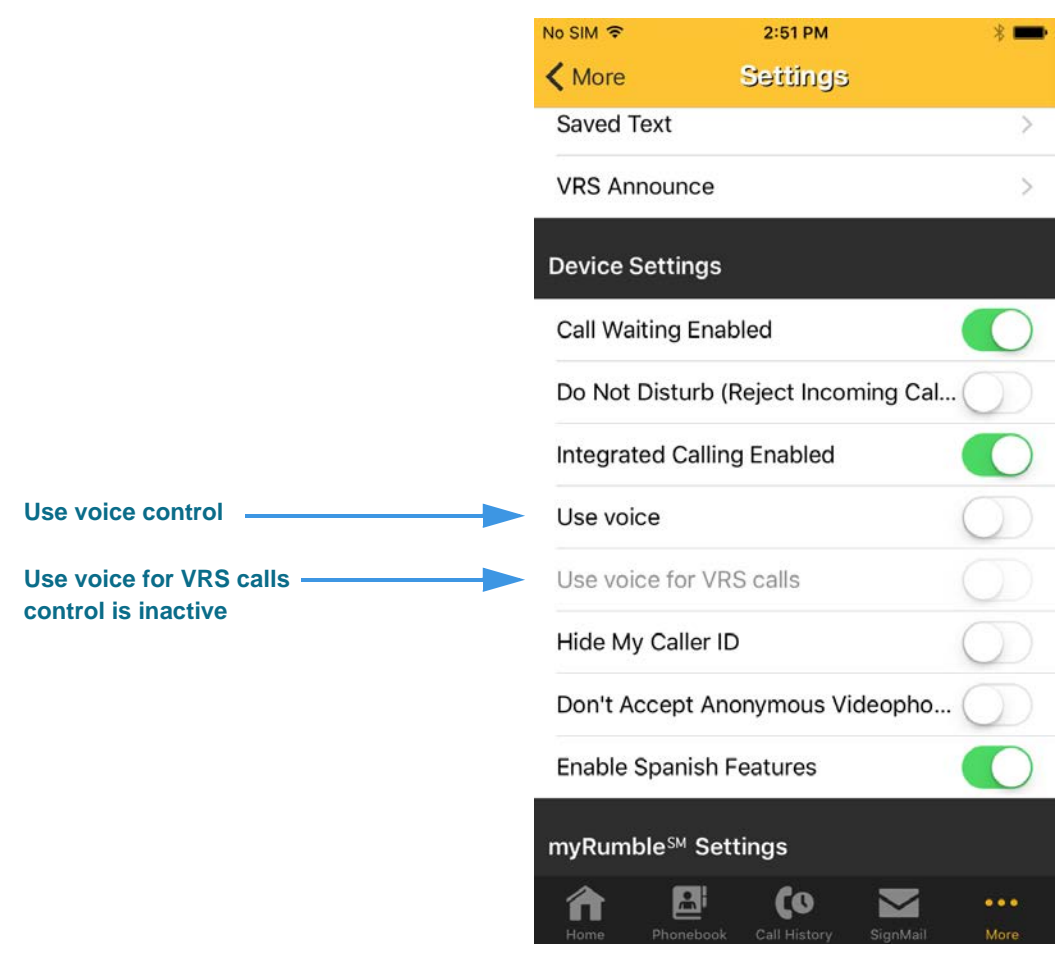

Notice that the **Use voice for VRS** calls control is inactive (grayed-out) when the **Use voice** control is disabled.

**Step 3. Tap the Use Voice control to its "green" position. You will then see the dialog below.**

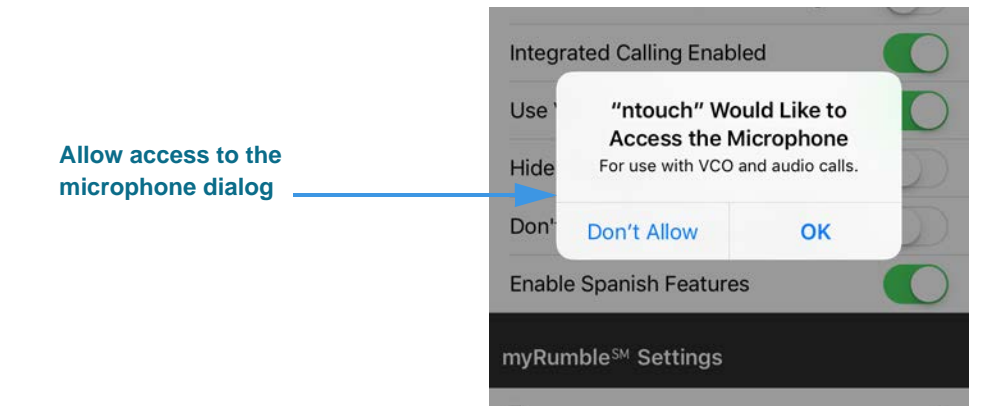

The dialog asks you to give ntouch access to the iPhone's built-in microphone.

**Step 4. Tap OK to allow access the iPhone's built-in microphone.**

**Step 5. Notice that enabling the Voice feature has activated (but has not enabled) the Use voice for VRS calls option as shown below.** 

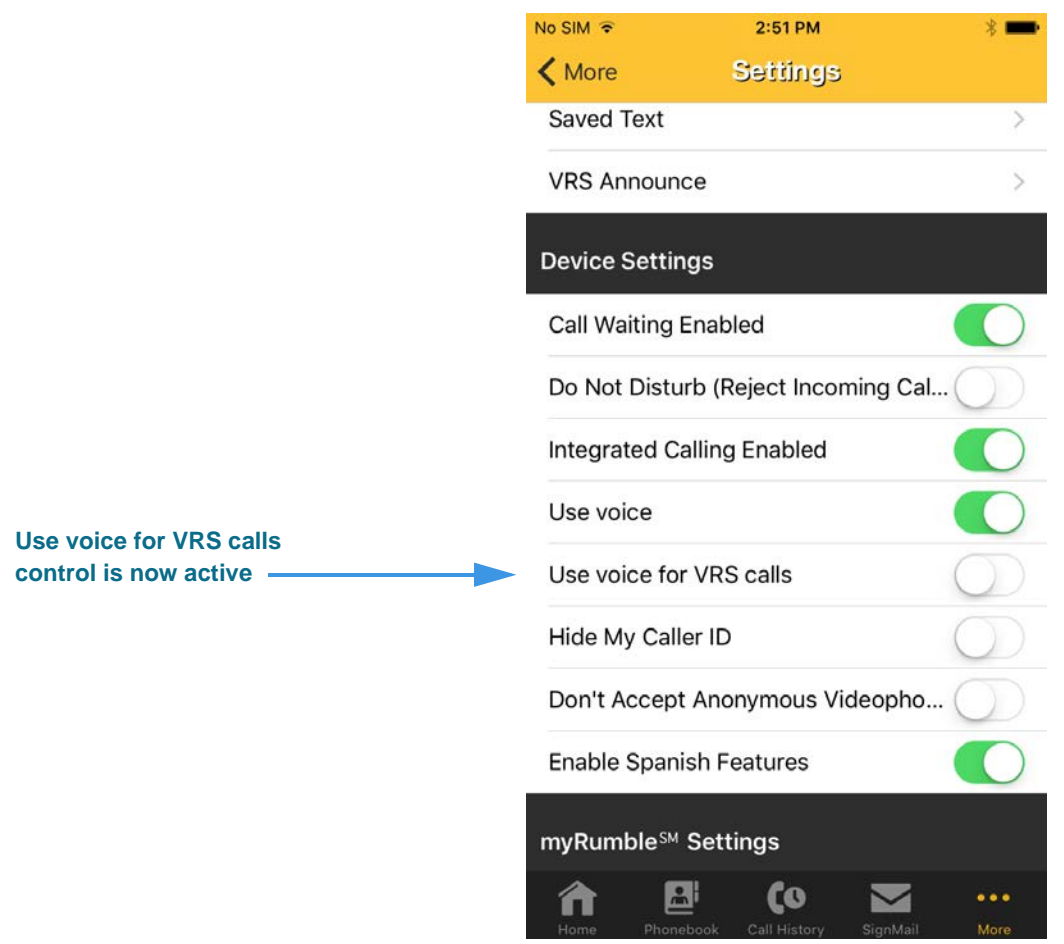

If you want to use Voice during your VRS calls, you *must* enable the **Use voice for VRS calls** control, otherwise Voice will *only* be available for your point-to-point (Deaf-to-Deaf) calls.

**Step 6. Return to the Home screen as shown below.** 

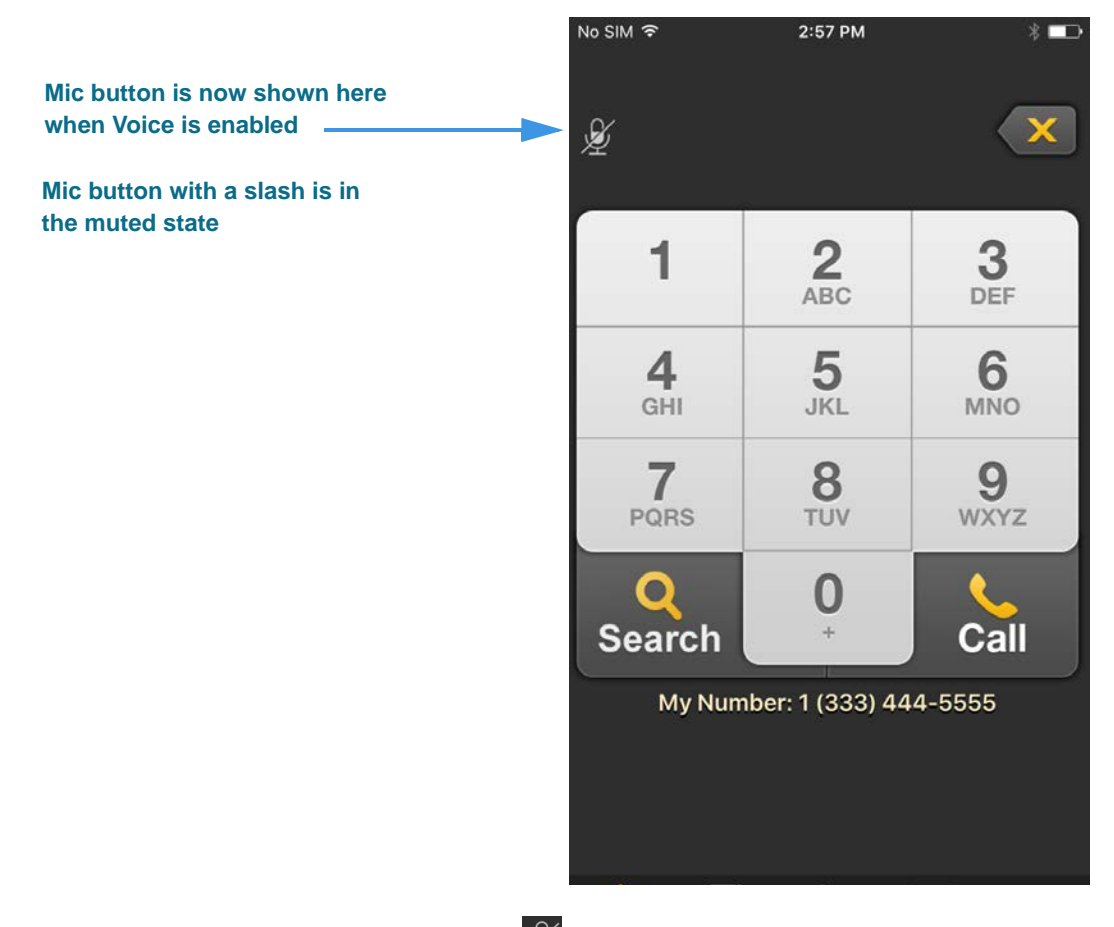

Notice that a new **microphone icon**  $\mathscr{L}$  has been added to the top-left of the screen. When the Voice feature is first enabled, the microphone will be *muted* by default (i.e., it will show a slash through the icon).

**Step 7. To enable the Voice feature for a call, you must first un-mute the microphone by tapping it. The microphone icon will change its appearance as shown below.** 

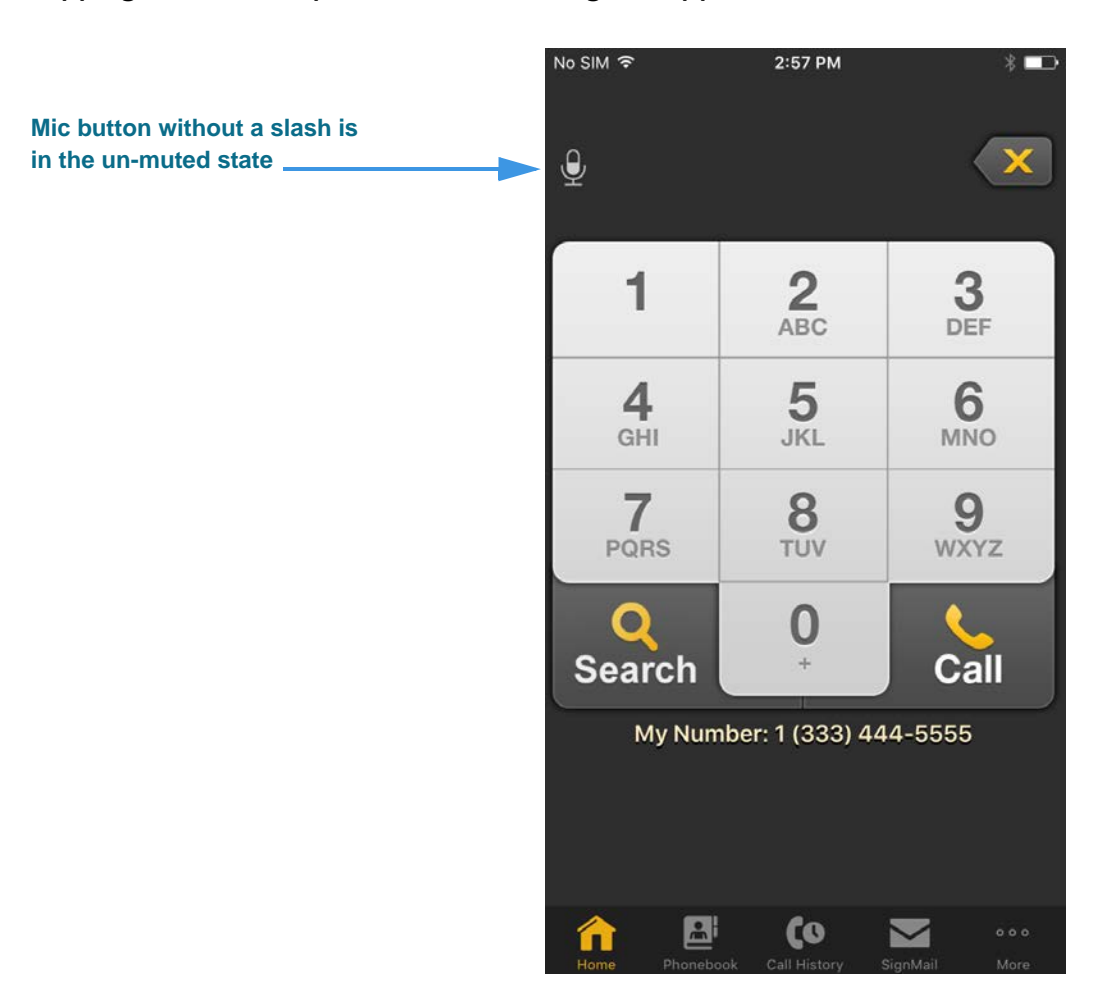

**Step 8. You can turn the Voice feature off and on during an active call by tapping the microphone button (either in the Self-View image or Options bar) to change its state from muted to un-muted and vice versa as shown in the screen shots below.** 

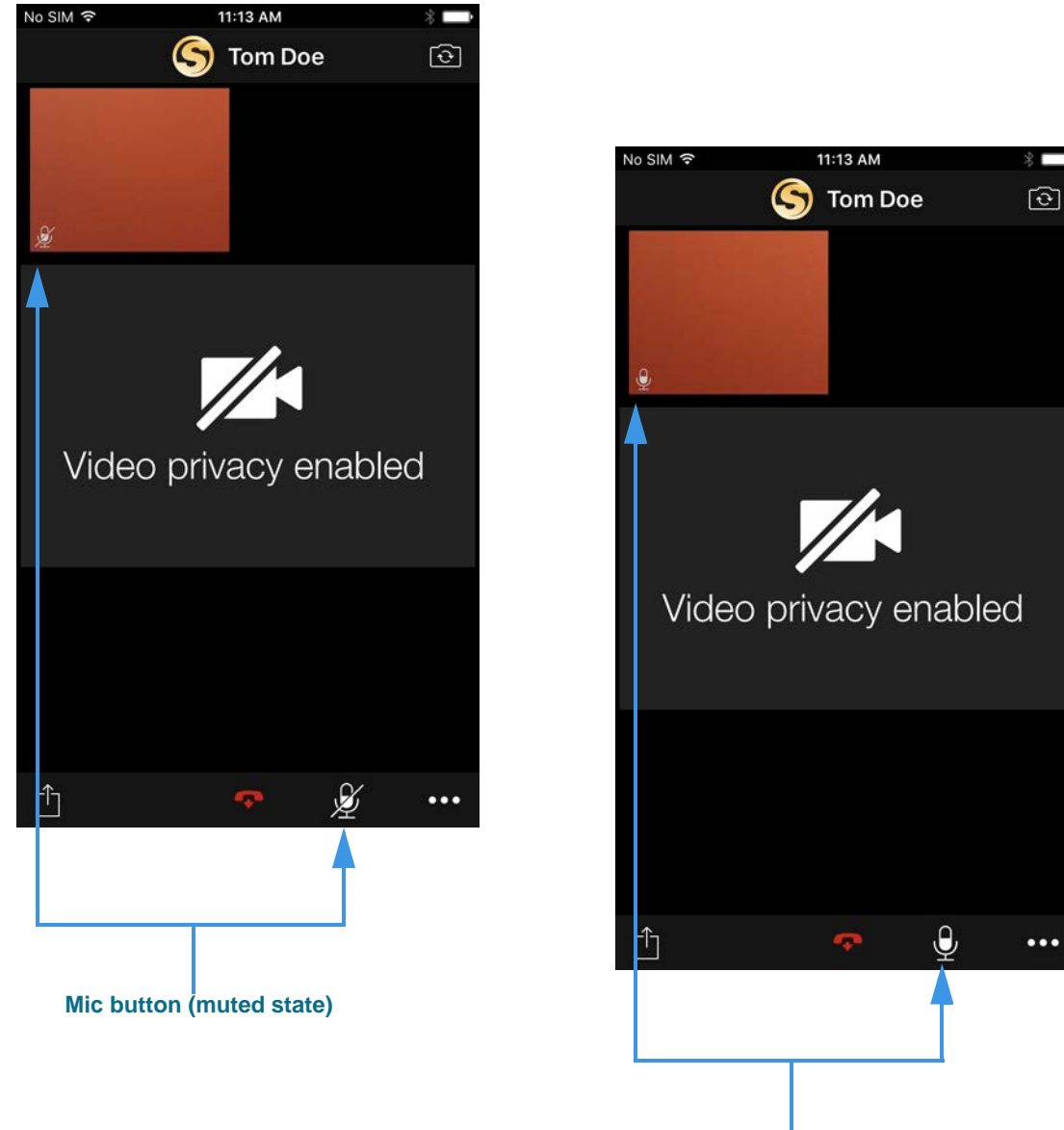

**Mic button (un-muted state)**

*Note: In addition to the device's built-in microphone, ntouch Mobile can also use any Bluetooth device connected to your iPhone or iPod touch. This feature lets you make Voice calls using a compatible Bluetooth headset (e.g., designed for telecoil use).*

# **How do I use the enhanced SignMail feature?**

ntouch Mobile's new Enhanced SignMail feature lets you choose to send a SignMail directly to another Sorenson user without actually having to call that person first.

## $4:03$  PM No SIM 今  $\overline{\phantom{a}}$ **Tap this button to open this SignMail** 長 **screen** Q Search Name Viewed No SignMail 4:03 PM **SignMail** ≂ **Setup Personal SignMail Greeting** Q Search Name Viewed No SignMail **Setup Personal SignMail Greeting**  $\vert \underline{\mathbf{a}} \vert$ Co Send New SignMail **Select Contact or Phone Number button Select Contact or Phone Number**

**Step 1. Select the SignMail button to open the screen shown below.** 

The **Send new SignMail** button is located at the upper-right corner of the screen. You can tap this button to open a pop-up menu as shown. The **Select Contact or Phone Number** button lets you choose to record and send a SignMail video message to any number in your Favorites, Contact, or Call History lists or dial a new number.

**Cancel** 

**Step 2. Tap the Select Contact or Phone Number button to open the screen shown below.** 

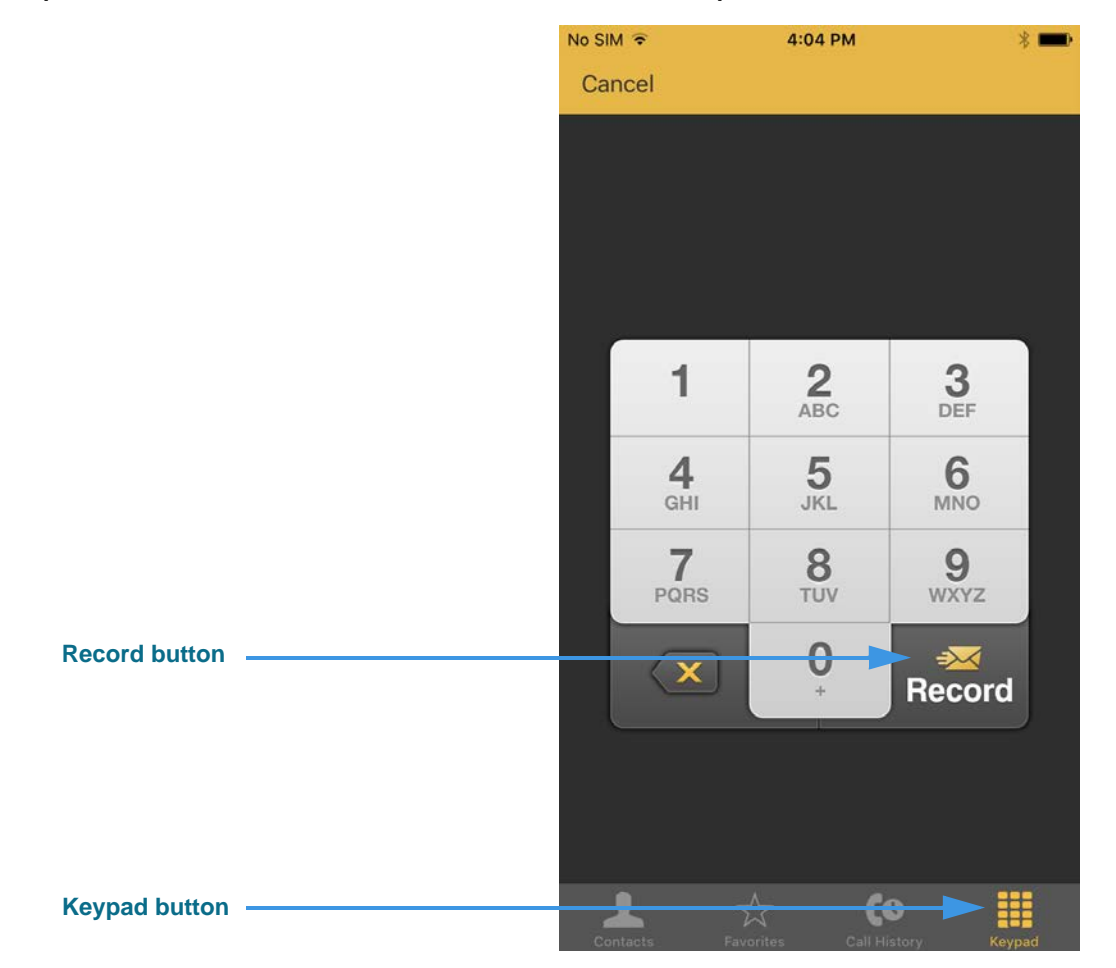

Select one of the four option buttons (Contacts, Favorites, Call History and Keypad) for selecting or entering a number to which you want to send the SignMail.

In this example, the **Keypad** button is selected so the keypad is shown. Notice the **Record** button at the bottom-right corner of the keypad.

**Step 3. Select or dial a number using one of the options. You'll then see the screen below.** 

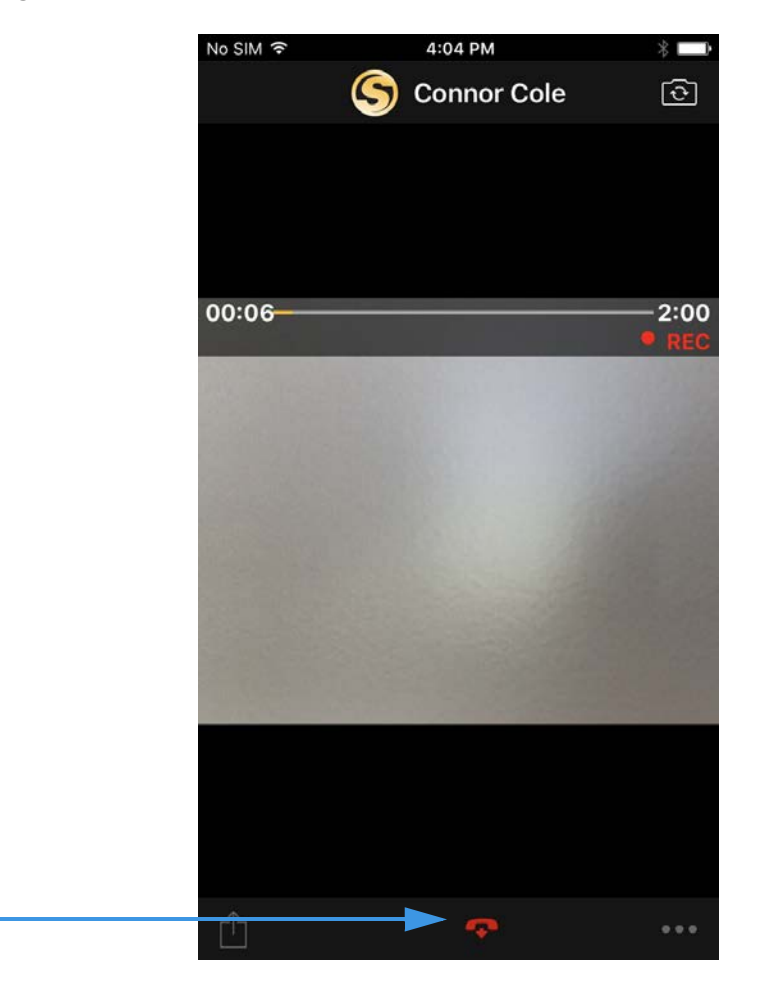

You will then see the familiar *SignMail Record* dialog in which you can record up to a 2-minute video message. Tapping the **Hang Up** button will end the recording.

**Step 4. Select the Hang Up button to end recording and open the screen shown below.** 

**Hang Up button**

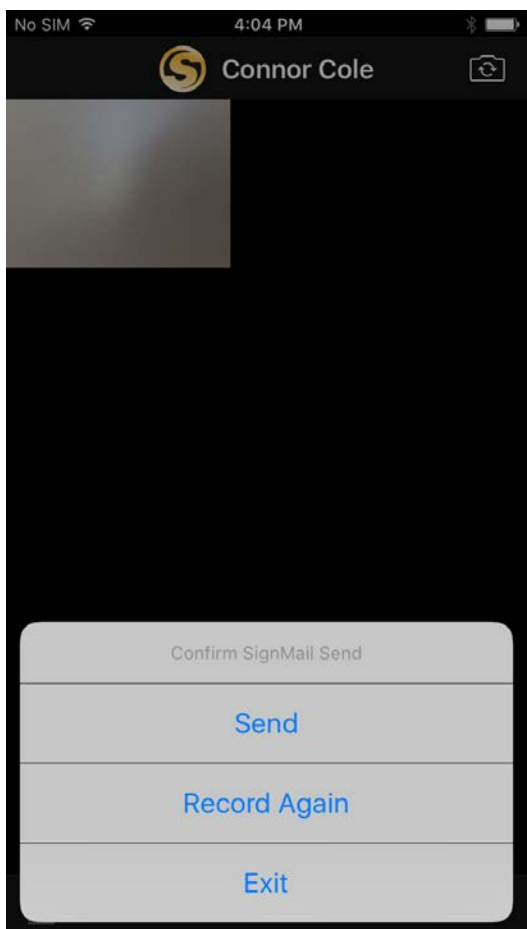

You will then see the familiar *Confirm SignMail Send* dialog in which you can tap one of the buttons to **Send** the recorded video, **Record Again**, or **Exit** to discard the recording.

**Step 5. If you are the receiver of a SignMail video message that was sent directly to you, the SignMail screen will look like the sample shown below.** 

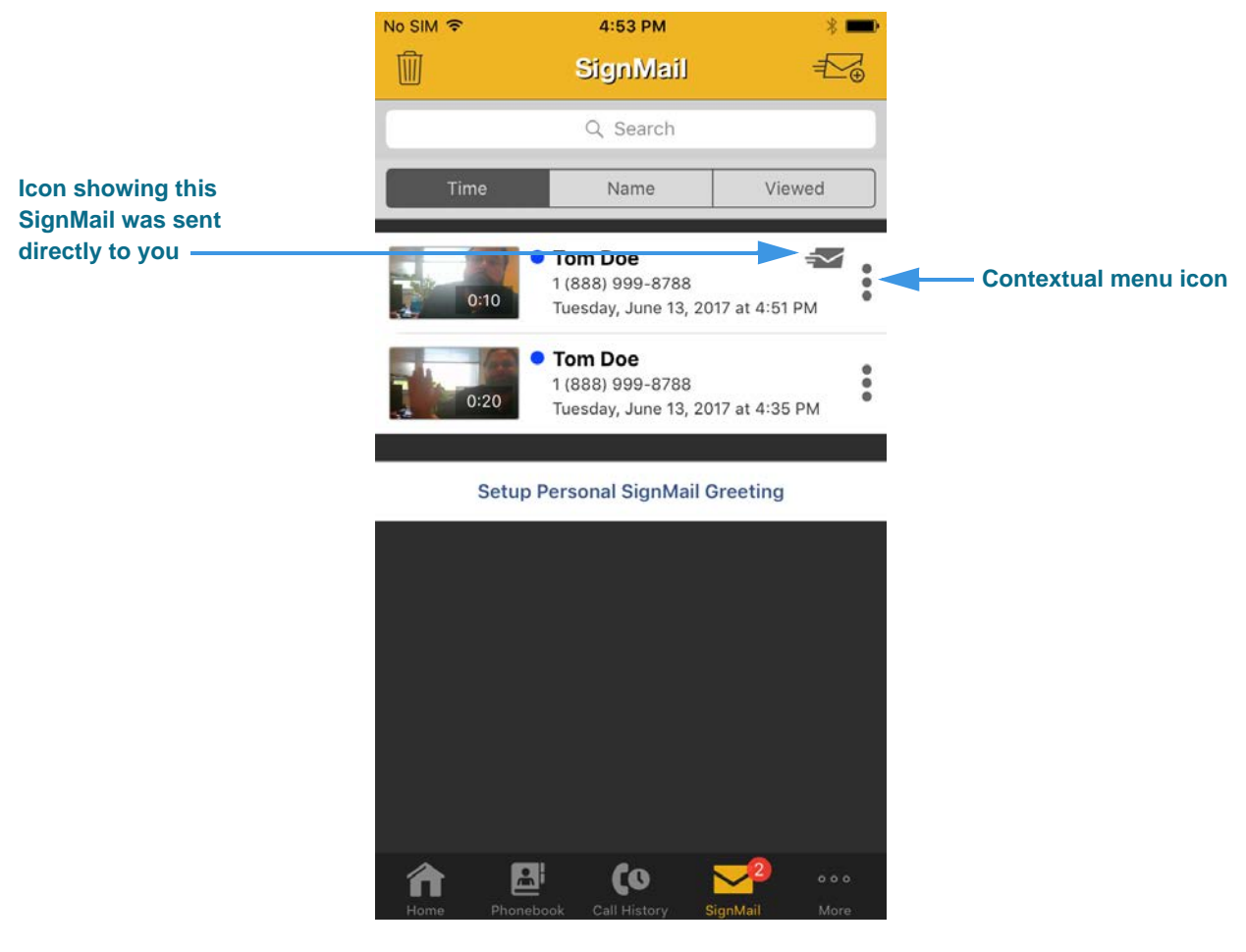

As shown in the sample above, a unique new  $\leq$  icon will appear next to any SignMail video message that was sent directly to you. You can view these SignMails just as you do any other SignMail you receive.

Also notice the contextual menu icon  $\bullet$  at the right side of the SignMail entry.

### **Step 6. Tap the contextual menu icon to display the contextual menu shown below.**

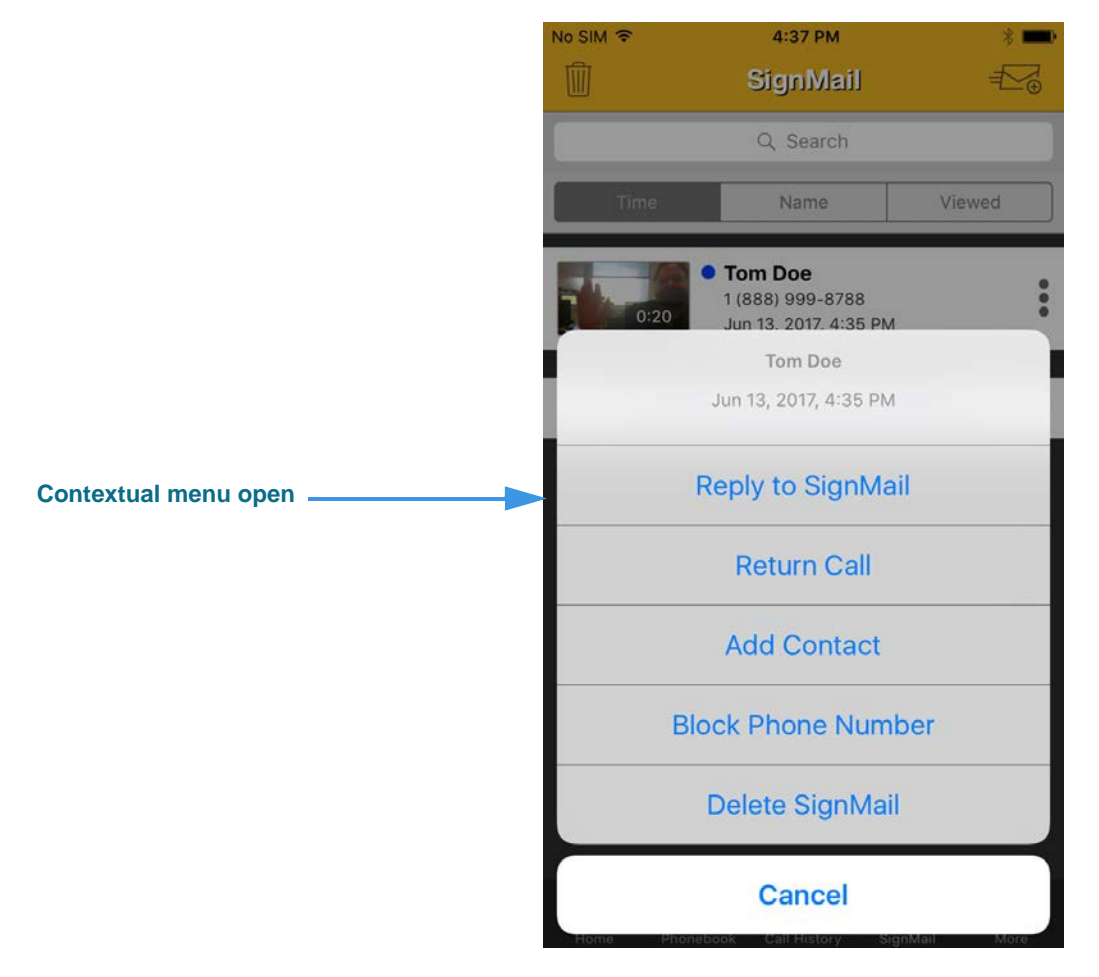

The pop-up menu contains a **Reply to SignMail** option which allows you to record and send a SignMail in reply to a received SignMail message.

#### **Step 7. If a phone number you entered cannot receive SignMail videos, this dialog appears.**

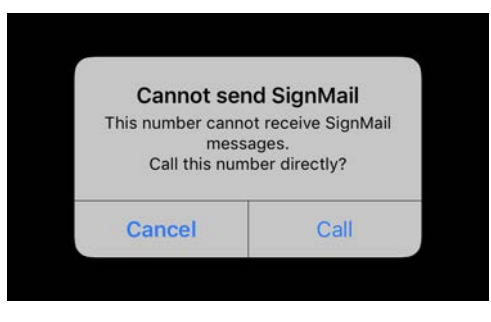

This dialog reminds you that you *cannot* send a SignMail video message to hearing phone numbers or to third-party (non-Sorenson) numbers. You also cannot send a SignMail to a Sorenson endpoint that is blocking calls from your phone number.

The **Call** button in the dialog allows you to place a call to the number instead (either an SVRS call or a point-to-point call).